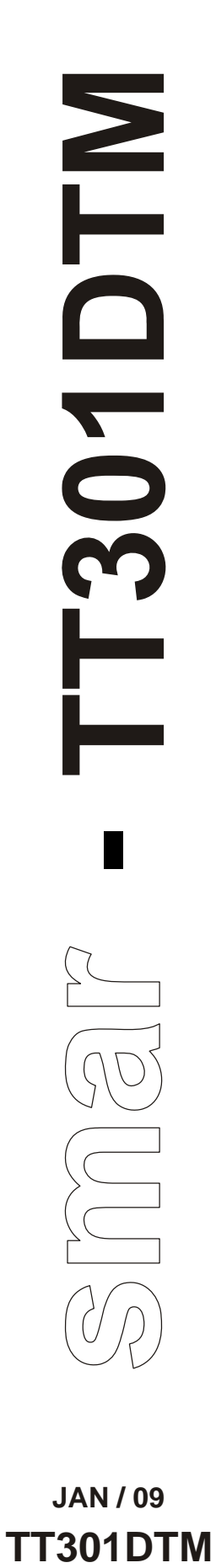

## **MANUAL DO USUÁRIO**

### **TT301DTM - Device Type Manager**

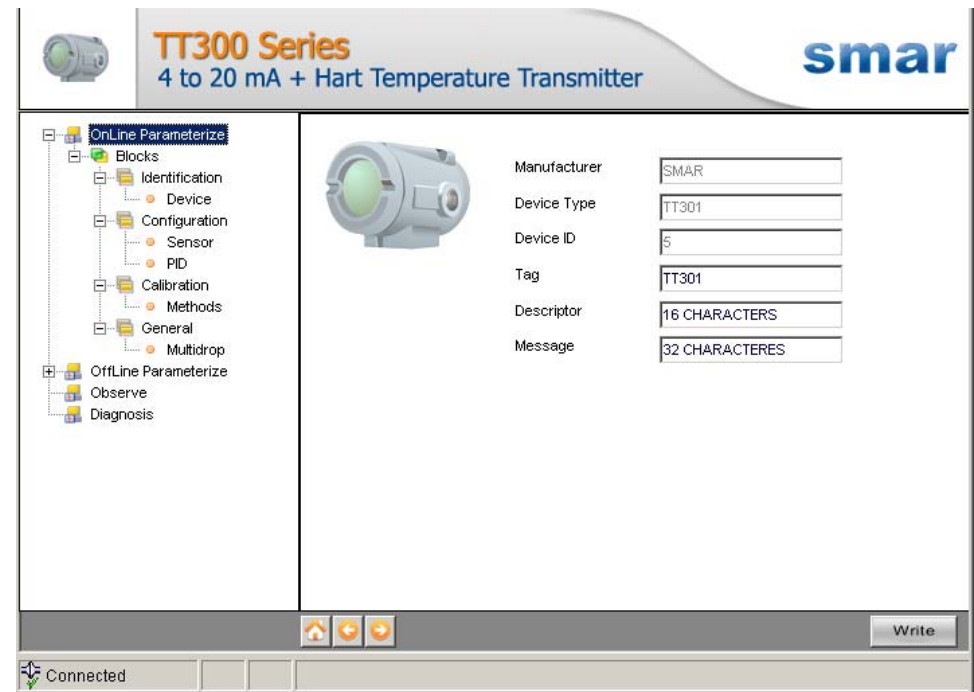

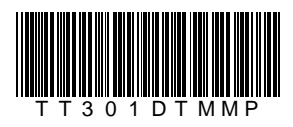

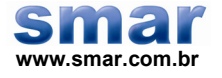

**Especificações e informações estão sujeitas a modificações sem prévia consulta. Informações atualizadas dos endereços estão disponíveis em nosso site.** 

**web: www.smar.com/brasil2/faleconosco.asp** 

# **INTRODUÇÃO**

O TT301DTM faz parte da família de DTMs HART da Smar, com ele é possível ter acesso a várias funcionalidades do transmissor TT301 como :

- 9 Identificação e Dados de Fabricação do Transmissor;
- $\checkmark$  Trim da Variável Primária;
- $\checkmark$  Trim da Variável Primária Temperatura;
- $\checkmark$  Trim de Corrente;
- $\checkmark$  Ajuste do Transmissor a Faixa de Trabalho;
- $\checkmark$  Sensor Especial;
- 9 Configuração do controlador PID;
- $\checkmark$  Configuração do Equipamento;
- $\checkmark$  Manutenção do Equipamento.

Para mais detalhes sobre os tópicos citados acima, consulte o manual do TT301.

# ÍNDICE

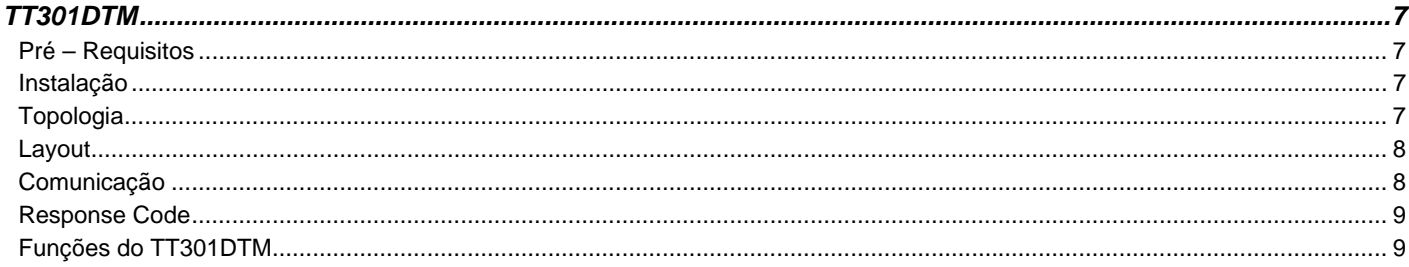

### **TT301DTM**

#### *Pré – Requisitos*

O usuário já deve estar familiarizado com o uso de um *frame application* FDT (Field Device Tool).

#### *Instalação*

Para fazer a instalação do TT301DTM e demais DTMs da Smar, execute o arquivo **setup.exe** do CD "**Smar Device Library**" e siga as instruções. Depois de finalizada a instalação do CD-ROM, entre no catálogo de DTMs do *frame application* para atualizar a lista de DTMs.

O download do pacote de instalação dos DTMs da Smar pode ser feito no site [http://www.smar.com/brasil2/suporte.asp.](http://www.smar.com/brasil2/suporte.asp) Para tal o usuário precisa efetuar o *login* no site.

O TT301DTM pode ser integrado em todos os *frame applications* que estiverem de acordo com a versão 1.2 da norma FDT/DTM.

#### *Topologia*

Depois que o TT301DTM estiver instalado e já constar no catálogo de DTMs do *frame application*, uma topologia de DTMs deve ser montada (representando a topologia física dos equipamentos).

No topo deve ser inserido o DTM de comunicação (responsável pela comunicação entre o computador e o primeiro elemento da topologia física). O TT301DTM é o último elemento da topologia (representa o instrumento TT301).

Em alguns casos é necessário um DTM do tipo *gateway* (responsável pela conversão de protocolos de comunicação). O TT301DTM pode ser usado com DTM de comunicação e DTM *Gateway* de outros fabricantes, desde que estes atendam à norma FDT 1.2.

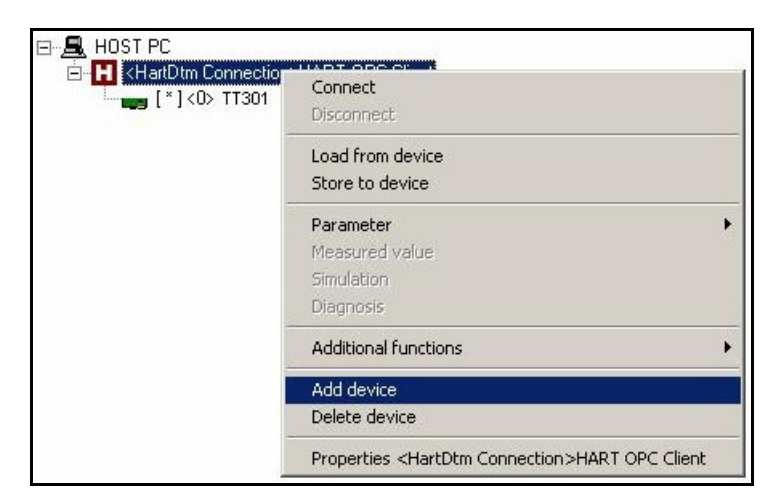

*Figura 1 – Tela "Add Device" (Adicionar Dispositivo)* 

Antes de passar o TT301DTM para online, verifique na topologia, se o endereço configurado no TT301DTM é o mesmo que o endereço do seu instrumento TT301, caso não seja, altere para o endereço correto através do DTM de comunicação.

Enquanto o TT301DTM estiver no modo offline (não conectado), apenas a função **Offline Parameterize** estará habilitada. Depois de conectado, será possível ter acesso online às muitas funcionalidades do TT301:

- OnLine Parameterize
- Observe
- Diagnosis

#### *Layout*

Os DTMs da Smar seguem um layout padrão. Os parâmetros estão divididos em diversas telas de acordo com a sua funcionalidade, essas telas podem ser acessadas ao clicar nos ramos da árvore do DTM. Sempre que clicar em um ramo da árvore, todos os parâmetros da tela referente ao ramo serão lidos do instrumento.

Cada tela do DTM onde houver parâmetros que podem ser escritos, possui um botão **Write**. Ao alterar qualquer parâmetro o campo referente mudará de cor. Após a escrita, o DTM realiza a leitura dos parâmetros alterados e atualiza a tela.

Na figura abaixo vemos a árvore de navegação da função **Online Parameterize** do TT301DTM e também as demais opções de navegação.

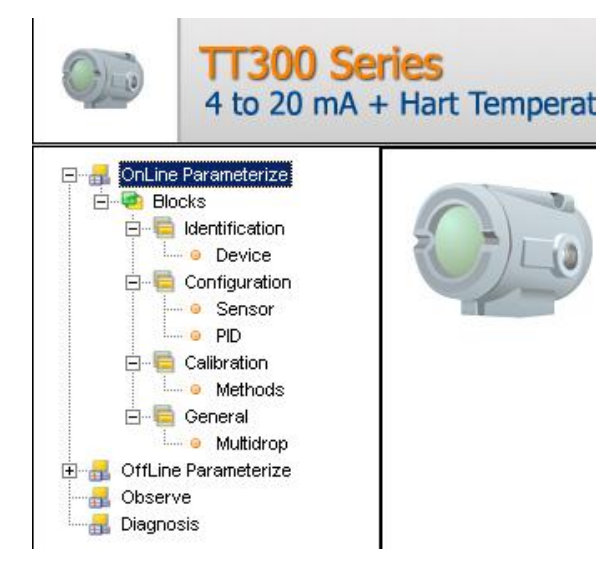

*Figura 2 – Tela da Árvore de Navegação do TT301DTM* 

Na parte de baixo da tela o usuário tem acesso aos botões de navegação . Eles permitem ir até a página inicial, voltar uma página ou ir para a próxima, respectivamente.

Também é possível verificar o status da comunicação:

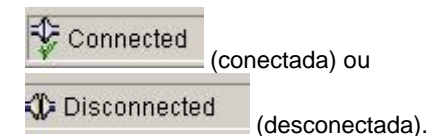

#### *Versão do TT301*

No caso da versão do instrumento TT301 ser inferior a 2.04 pode ocorrer de algum parâmetro não estar implementado. Caso isso aconteça, ao tentar escrever neste parâmetro será mostrada a seguinte mensagem: "*Command is not supported by the device*" (Comando não suportado pelo dispositivo).

#### *Comunicação*

O TT301DTM envia o comando #0 a cada 4 segundos e caso o TT301 não responda depois de 2 tentativas, aparecerá a seguinte mensagem:

"*Communication error detected. No response from device*". ("Erro de comunicação detectado. Sem resposta do equipamento"). Neste caso verifique se houve o rompimento de alguma conexão ou se o equipamento está desligado.

Não é possível ler/escrever nenhum parâmetro caso o equipamento conectado não seja o TT301, nem mesmo os Comandos Universais e *Common Practice* do protocolo HART.

#### *Response Code*

Quando ocorrer qualquer falha de escrita ou leitura o TT301DTM apresenta uma mensagem vinda do Response Code - enviada pelo TT301.

#### *Funcões do TT301DTM*

Abaixo segue a descrição de cada uma das funções do TT301DTM.

. **Online Parameterize** - Usada para fazer parametrização online no TT301, é habilitada quando 1 o TT301DTM está no modo online. O nível de acesso do usuário para essa função é "Operator" (somente leitura) e "Maintenance" (acesso completo).

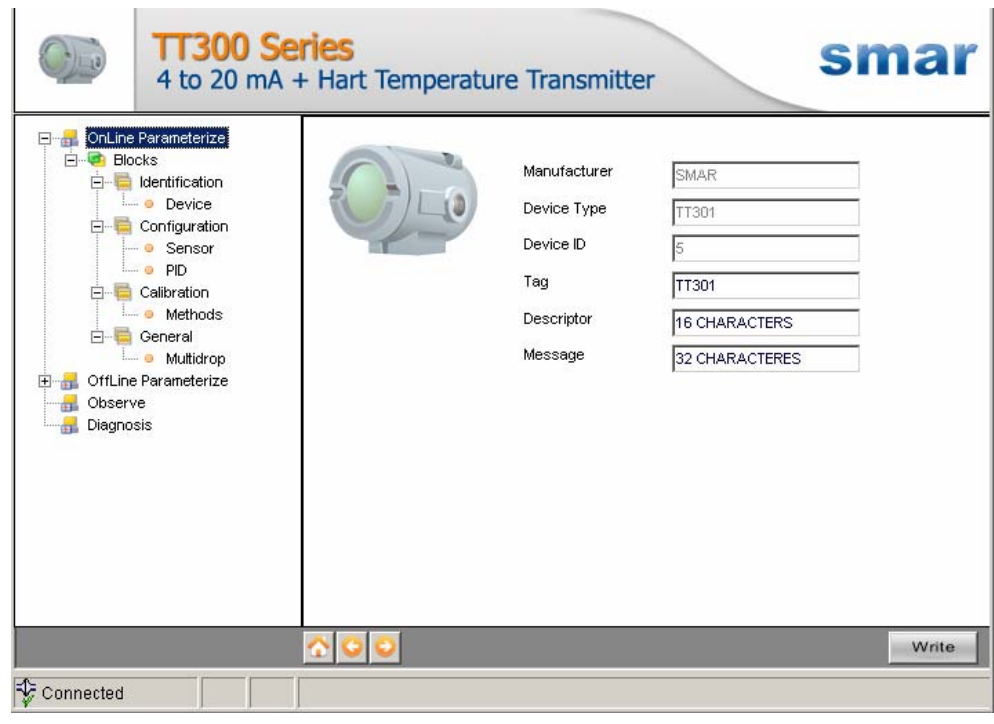

*Figura 3 – Tela da Função "Online Parameterize" do TT301DTM* 

2. **Offline Parameterize** - Usada para fazer parametrização offline no TT301, os valores dos parâmetros configurados nessa função podem ser escritos no TT301 através da função **Download**. O nível de acesso do usuário para essa função é "Maintenance".

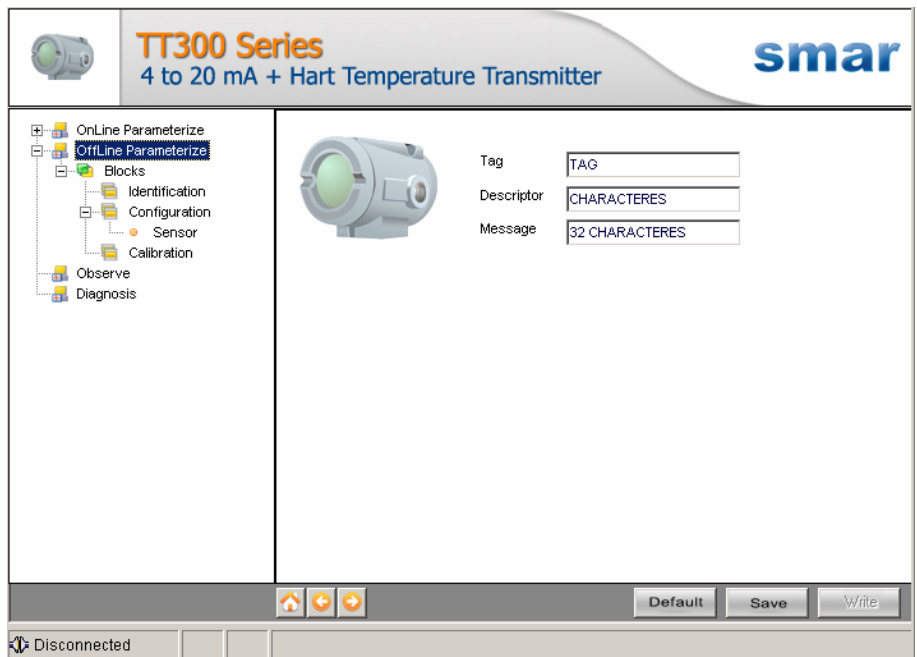

*Figura 4 – Tela da Função "Offline Parameterize" do TT301DTM* 

3. **Observe** - Através dessa função é possível monitorar as variáveis de processo do TT301, como: Input (mA), Input (%), PV (%), SP (%).

O usuário escolhe as quatro variáveis que deseja monitorar e também tem acesso à monitoração de variáveis usada na calibração do transmissor. Essa função é habilitada quando o TT301DTM está no modo online. O nível de acesso do usuário para essa função é "Operator".

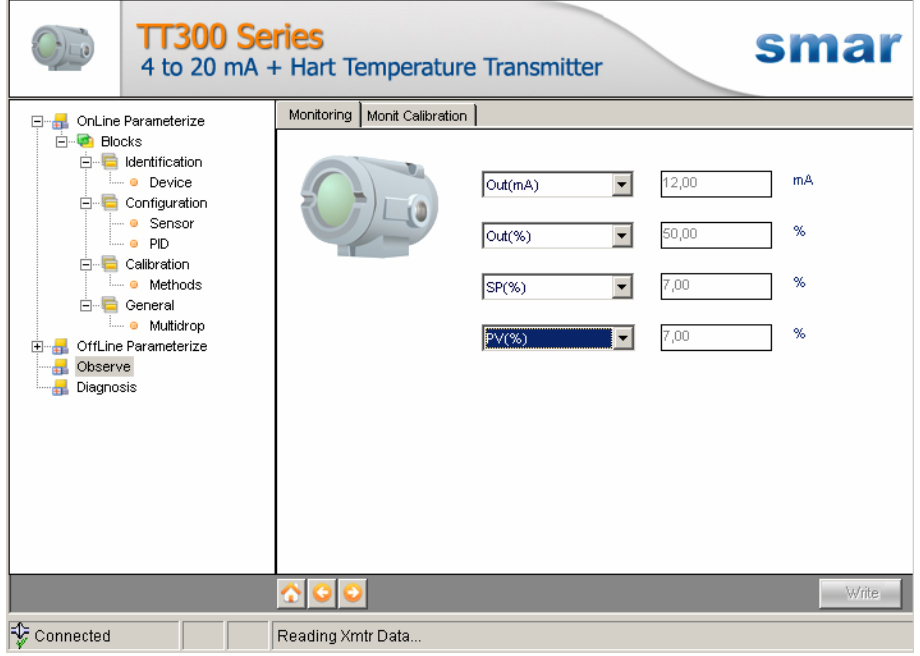

*Figura 5 – Tela da Função "Observe" do TT301DTM* 

4. **Diagnosis** - Através dessa função o usuário tem acesso aos parâmetros de diagnóstico do TT301. Essa função é habilitada quando o TT301DTM está no modo online. O nível de acesso usuário para essa função é "Operator".

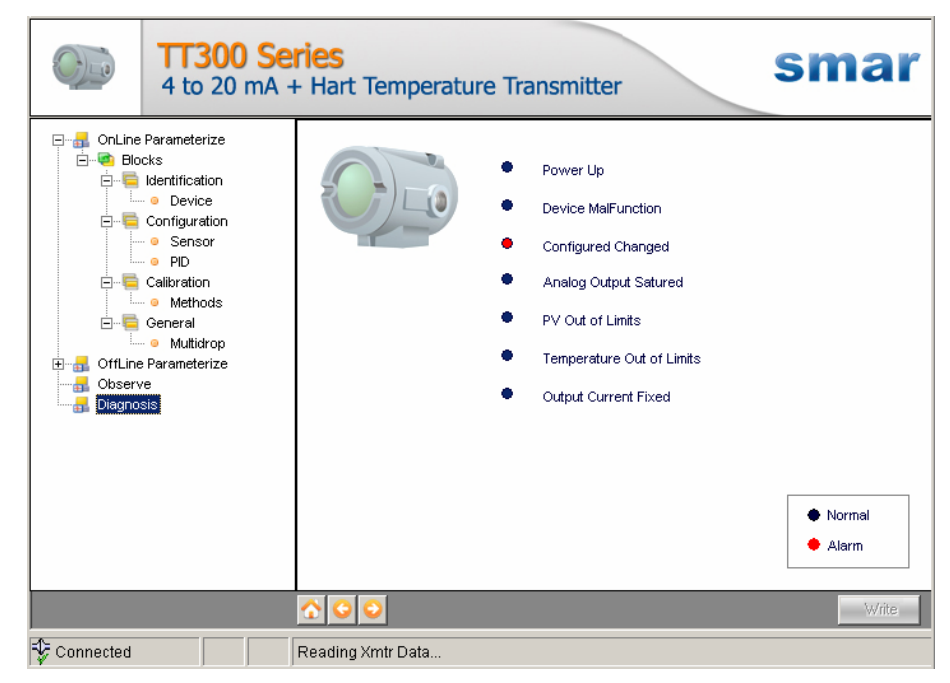

*Figura 6 – Tela da Função "Diagnosis" do TT301DTM* 

- 5. **Upload** Essa função faz uma leitura dos parâmetros do TT301 e atualiza a base de dados do TT301DTM com os novos valores. Essa função é habilitada quando o TT301DTM está no modo online. O nível de acesso do usuário para essa função é "Maintenance".
- 6. **Download** Essa função faz escrita dos parâmetros que são configurados na função **Offline Parameterize** no TT301. Essa função é habilitada quando o TT301DTM está no modo online. O nível de acesso do usuário para essa função é "Maintenance".